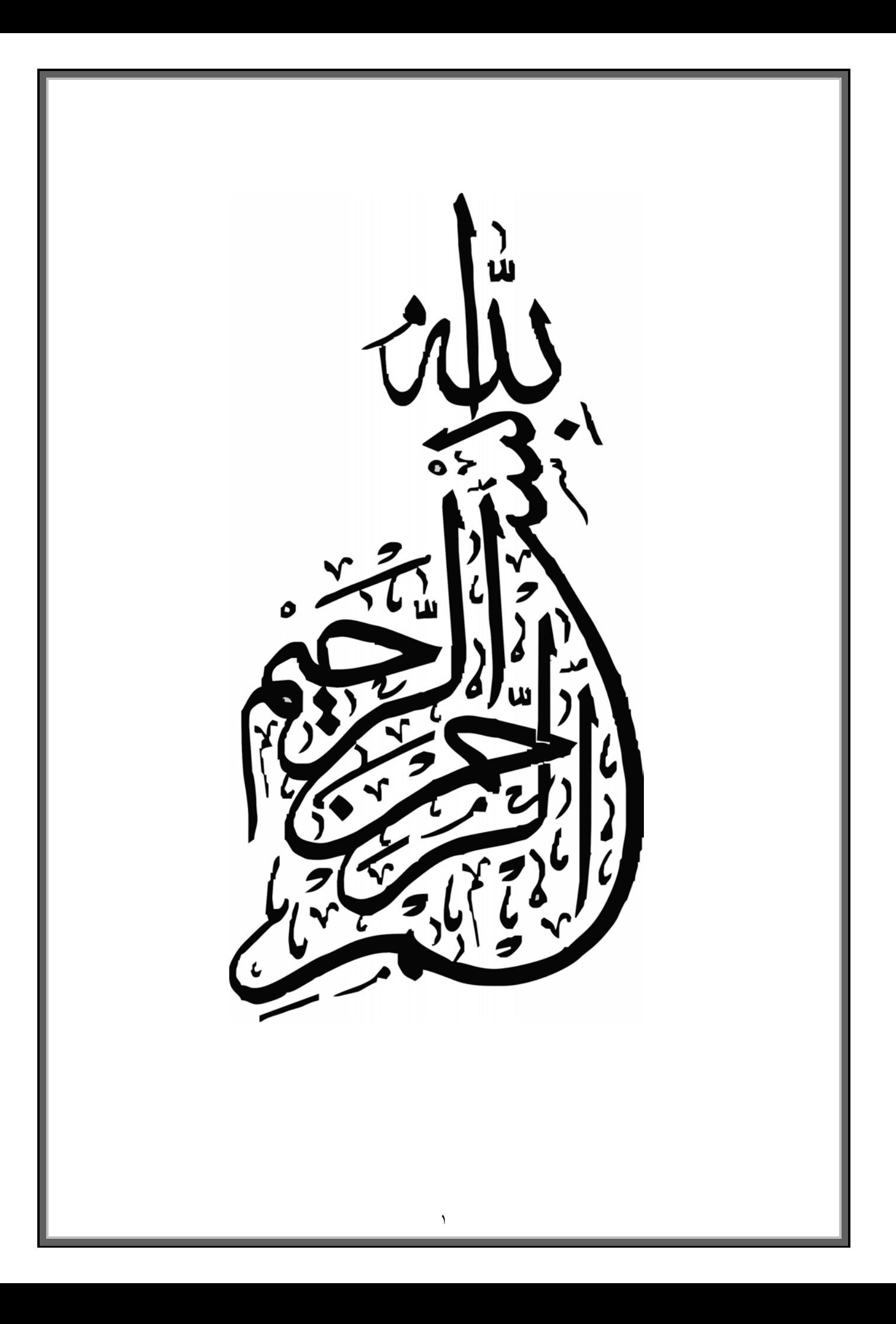

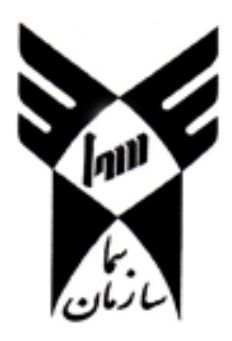

آموزشکده ی فنی سما -واحد مشهد

گروه کامپیوتر

پایان نامه ی جهت اخذ کاردانی پیوسته

## **مکانیزه کردن انبار کارخانه صنعتی**

استاد راهنما

مهندس شکوه صارمی

نگارش

محسن کافی مهدوی

مرداد ۱۳۸۷

به نام خدا

# آموزشکده فنی سما- واحد مشهد

گروه کامپیوتر

## **پایان نامه ی کاردانی پیوسته گروه کامپیوتر**

**عنوان** : مکانیزه کردن انبار کارخانه صنعتی

## **نگارش :** محسن کافی مهدوی

**نمره نهایی پایان نامه :** . . . . . . . . . . . . . . . . . . . . . .

## **ناظران جلسه :**

استاد راهنما : . . . . . . . . . . . . . . . . . . . . . . . . . . . . . . . . . . . . . . امضا :

استاد مدعو : . . . . . . . . . . . . . . . . . . . . . . . . . . . . . . . . . . . . . . امضا :

تاریخ :

چکيده برنامه :

مکانيزه کردن انبار یک کارخانه برای آسان تر و سریع ترشدن سطح دسترسی انبار دار به اطلاعات انبار ميباشد .

این برنامه این امکان را برای انبار دار فراهم آورده تا انبار دار با زدن چند کليد از آخرین موجودی انبار و خروجی و ورودی انبار و همچنين موقعيت یک مرسوله ( از نظر تاریخ ورودی و تاریخ خروجی آن ) با خبر شود .

می باشد و اطلاعات ثبت شده در بانک اطلاعات net.Vbمحيط برنامه نویسی این پروژه 2000 Server SQL ) که این بانک از امنيت بالایی برای حفاظت اطلاعات را دارا ميباشد ) ذخيره می شود .

این برنامه دسترسی ما به ورود کالا ، خروج کالا ، موجودی ،مرجوعی و جستجو را علاوه بر منوی بالا توسط کليد های ميان بر راحت تر ميکند و با کليک بر روی آیکونهای فوق اطلاعات آن سریعا به نمایش در می آید .

برنامه تنها با وجود دو جدول اطلاعات ، موجودی و مشتری اطلاعات را ذخيره و بازیابی ميکند و این امر باعث کم حجم تر شدن برنامه و درنتيجه سرعت بالاتر آن شد .

از جمله قابليت های این برنامه می توان به جستجو بين دو بازه زمانی (جستجو پيشرفته)وچاپ آن از طریق پرینتر (کریستال ریپرت) که این قابليت به کاربر این امکان را می دهد که در کوتاه ترین زمان ممکن اطلاعات را به صورت کتبی در اختيار داشته باشد .

## **سپاس گذاری**

برخود لازم می بینم از زحمات و پشتیبانی های استاد ارجمند جناب مهندس شکوه صارمی همچنین مدیریت محترم گروه کامپیوتر جناب آقای مهندس شیبانی واعضای محترم هیئت علمی سرکار خانم مهندس فاطمی پور و سایر همکاران و اساتید محترم کمال تشکر و قدردانی را بنمایم .

**فهرست مطالب**

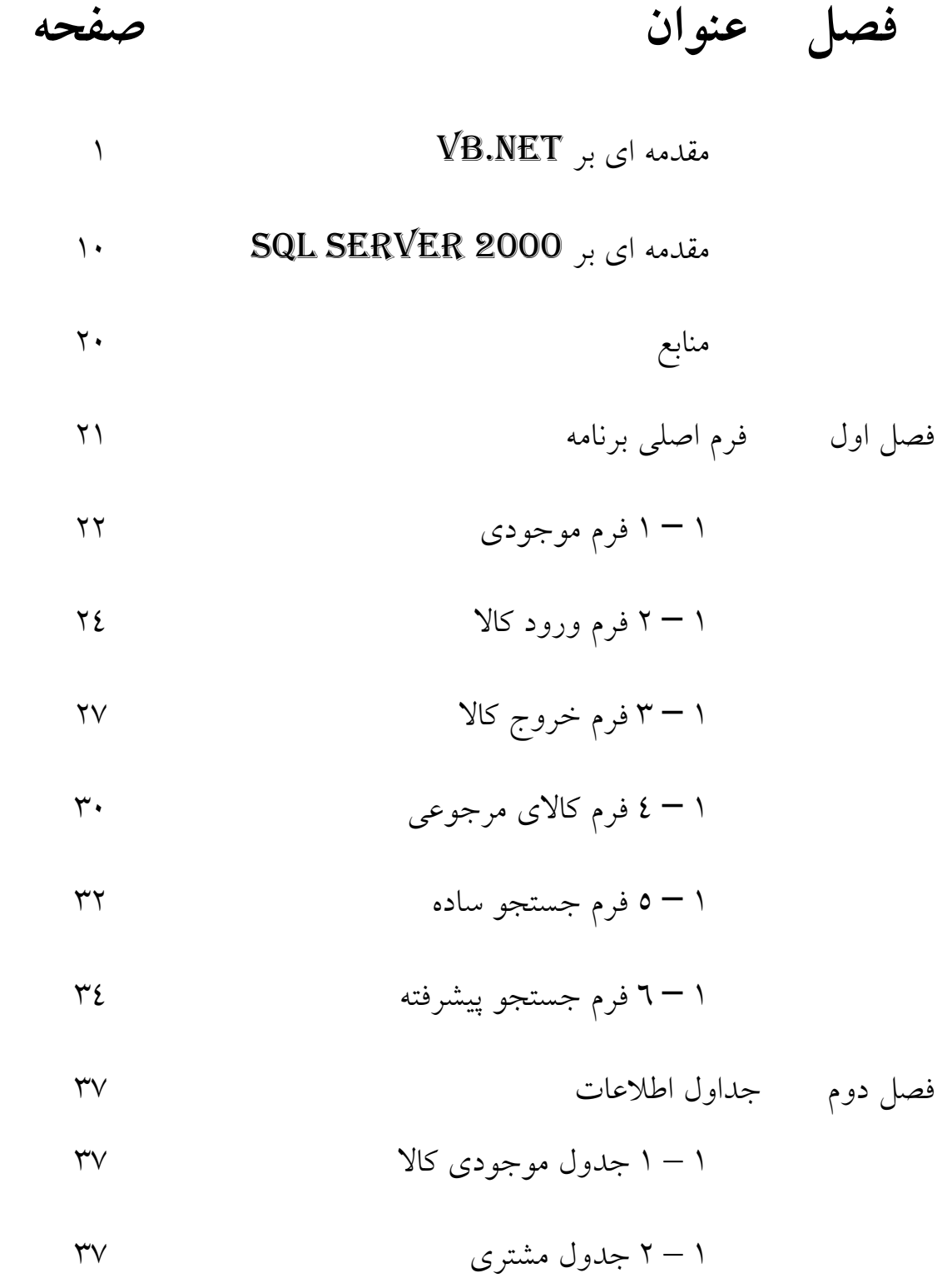

## **مقدمه ای بر**NET.VB

یک برنامه کامپیوتری ، از مجموعه ای دستورالعمل که نوع و نحوه انجام یک فعالیت را برای کامپیوتر مشخص می نمایند ، تشکیل می گردد. دستورالعمل های نوشته شده بعنوان نمونه ممکن است به کامپیوتر اعلام نمایند که تعدادی از اعداد را با یکدیگر جمع و یا دو عدد را بایکدیگر مقایسه و براساس نتیجه بدست آمده ، اتخاذ تصمیم نماید. دستورالعمل های نوشته شده ، صرفا" برای کامپیوتر قابل فهم و اجراء خواهند بود.کامپیوتر دستورالعمل های نوشته شده را اجراء و ماحصل آن رسیدن به اهدافی خواهد بود که بر اساس آن برنامه طراحی و پیاده سازی شده است . دستورالعمل ها ، می بایست با استفاده از یکی از زبانها ی برنامه نویسی نوشته شده ( کد ینگ ) و در ادامه در اختیار کامپیوتر قرار داده شوند. زبانهای برنامه نویسی متعددی نظیر : فرترن ، بیسیک ، کوبال ، پاسکال، ،C ، جاوا ، ویژوال بیسیک و ... وجود دارد.

٧ برنامه نویسی کامپیوتر ، مشابه آموزش گره زدن کفش به کودکان است . برای نیل به هدف فوق ، می بایست تمامی مراحل لازم بصورت شفاف به کودکان آموزش داده شود . کودکان با دنبال نمودن دستورالعمل های ارائه شده ، قادر به گره زدن کفش خود خواهند بود ( روش انجام این کار برای آنان مشخص شده و بر اساس آن ، امکان نیل به هدف مورد نظر توسط کودکان فراهم می گردد ) . NET.VB ، زبانی است که می توا ن نحوه نیل به یک خواسته را بکمک آن بصورت شفاف ( نظیر آموزش گره زدن کفش به کودکان ) مشخص و کامپیوتربا دنبال نمودن مراحل مشخص شده ، خواسته مورد نظر را محقق نماید. با استفاده از NET.VB ، می توان محصولاتی راایجاد که زمینه استفاده از آنان در محیط ویندوز و اینترنت ، وجود خواهد داشت . فراموش نکنیم در زمان فراگیری یک تکنولوژی در ابتدا می بایست شیوه راه رفتن را بیاموزیم و در ادامه اقدام به دویدن نمود .

NET.VB یکی از زبان های حمایت شده در دات نت می باشد . با استفاده از زبان فوق علاوه بر اینکه می توان برنامه های مبتنی بر ویندوز را پیاده سازی نمود ، امکان استفاده از آن بعنوان زبان مورد نظر در زمان ایجاد برنامه های مبتنی بر وب که از تکنولوژی NET.ASP استفاده می نمایند ، نیز وجود خواهد داشت . با توجه به اهمیت و جایگاه خاص این زبان در دات نت ، مجموعه مقالاتی در رابطه با آموزش اصولی این زبان آماده شده که بتدریج بر روی سایت قرار خواهند گرفت . در اولین مقاله از این مجموعه به معرفی اولیه NET.VB خواهیم پرداخت . در ابتدا لازم است با ویژگی های منحصر بفرد برنامه های مبتنی بر ویندوز در قیاس با برنامه های مبتنی بر DOS ، آشنا شده و پس از مروری مختصر به روند شکل گیری نسخه های متعدد ویژوال بیسیک ، با نحوه نصب آن نیزآشنا شویم .

### **برنامه نویسی مبتنی بر DOS در مقابل ویندوز**

برنامه نویسی مبتنی بر ویندوز دارای تفاوت های عمده ای نسبت به برنامه نویسی سنتی در محیط DOS است.برنامه های DOS ، مسیری دقیق و مشخص را ازابتدا تا پایان دنبال می نمایند . رویکرد فوق ، باعث بروز محدودیت هائی در رابطه با عملکرد برنامه ها از یکطرف و تحمیل محدودیت هائی به کاربران در طی نمودن مسیر مشخص شده ، می گردد. از زاویه ای خاص می توان عملکرد یک برنامه مبتنی بر DOS را مشابه قدم زدن در یک راهرو ( سالن )، در نظر گرفت . بمنظور رسیدن به نقطه انتهائی سالن ، می بایست طول سالن طی تا به انتهای آن رسید . در این راستا از موانع متعدد موجود در مسیر ، می بایست عبور تا سرانجام به مقصد مورد نظر رسید . در زمان پیمودن مسیر ، صرفا" امکان بازنمودن درب های خاصی ، وجود خواهد داشت . ویندوز ، دنیای جدیدی از برنامه نویسی مبتنی بر "رویداد" را ایجاد نموده است . کلیک نمودن موس ، تغییر اندازه پنجره ، تغییر محتویات یک Textbox ، نمونه هائی از یک "رویداد" می باشند. کدهای نوشته شده ، نحوه برخورد با یک رویداد

را مشخص می نماید. برای رسیدن به انتهای یک سالن کافی است بر روی "انتهای سالن " ، کلیک نمود و دیگر ضرورتی به پیمودن تمامی مسیر تا رسیدن به انتهای سالن نخواهد بود . درصورتیکه به انتهای سالن رسیده باشیم و متوجه گردیم که این مکان ، محلی نیست که انتظار آن را داشته ایم ، بسادگی می توان مقصد جدیدی را برای خود انتخاب ، بدون اینکه ضرورتی به برگشت در نقطه آغازین مسیر وجود داشته باشد. برنامه نوشته شده عکس العمل های لازم در ارتباط با حرکت شما را بهمراه عملیات مربوطه بمنظور تکمیل فعالیت ها ی مورد نظر انجام خواهد داد . با استفاده از NET.VB ، می توان کدهای لازم بمنظور ارائه عکس العمل لازم در زمان تحقق یک رویداد را نوشت .در این راستا ، برنامه نویسان می توانند کدهای لازم در رابطه با رویدادهائی که امکان تحقق آنها وجود دارد را نوشته تا در زمان بروز رویداد مورد نظر ، عکس العمل لازم از طرف برنامه صورت پذیرد.در این زمینه می توان از نوشتن کدهای دیگر بمنظور برخورد با رویدادهای غیرضروری ، صرفنظر کرد. مثلا" ویندوز قادر به تشخیص رویداد"کلیک " از "کلیک مضاعف " است . این بدان معنی است که اگر می خواهید برنامه مورد نظر شما ،عکس العمل لازم در ارتباط با رویداد "کلیک" را داشته باشد ، می بایست صرفا" کد مربوط به رویداد " کلیک"، نوشته گردد و الزامی به نوشتن کدهای لازم بمنظور برخورد با رویداد "کلیک مضاعف" ، وجود نخواهد داشت . در دنیای برنامه نویسی DOS ، کاربر عکس العمل لازم را نسبت به برنامه انجام می دهد در صورتیکه در ویندوز ، برنامه ها عکس العمل لازم را با توجه به رفتار کاربران ، انجام خواهند داد .

یکی دیگر از مزایای مهم برنامه های ویندوز ، عدم وابستگی برنامه ها به یک سخت افزار خاص است . ویندوز تمهیدات لازم در خصوص ارتباط با سخت افزار را پیش بینی و برنامه نویسان نیاز به آگاهی از نحوه عملکرد یک دستگاه سخت افزاری خاص بمنظور استفاده از آن ، نخواهند داشت . مثلا" برنامه نویسان ضرورتی به آگاهی از نحوه عملکرد هر نوع چاپگر لیزری، بمنظور ایجاد خروجی مورد نظر خود در برنامه ها ، نخواهند داشت. ویندوز، امکانات لازم در این خصوص را از طریق ارائه روتین های عمومی که با درایورهای مورد نظرمرتبط می گردند ، فراهم می نماید. شاید همین موضوع دلیل موفقیت ویندوز باشد .

روتین های عمومی اصطلاحا" Windows) API ( Programming Application Interface نامیده می شوند .

### **تاریخچه ویژوال بیسیک**

قبل از معرفی ویژوال بیسیک در سال 1991 ، پیاده کنندگان نرم افزار مجبور به تسلط و مهارت در زمینه استفاده از ++C بهمراه موارد پیچیده ای در این خصوص بودند . بدین ترتیب ، صرفا" افراد خاص آموزش دیده، قادر به خلق نرم افزارهای قدرتمند بمنظور اجراء در محیط ویندوز بودند. ویژوال بیسیک ، محدودیت فوق را تغییر و می توان این ادعا را داشت که امروزه خطوط زیادی از برنامه های نوشته شده با استفاده از ویژوال بیسیک کد شده است . ویژوال بیسیک ، ظاهر برنامه نویسی تحت ویندوز را با حذف عملیات اضافی برای نوشتن کدهای لازم جهت طراحی بخش رابط کاربر (UI (، تغییر داده است . در این راستا ، زمانیکه بخش رابط کاربر ، ترسیم می گردد ، برنامه نویس می تواند کدهای لازم بمنظور انجام عکس العمل مناسب در رابطه با رویداد ها را به آن اضافه نماید . زمانیکه ماکروسافت نسخه شماره سه ویژوال بیسیک را ارائه نمود ، مجددا" دنیای برنامه نویسی با تغییر مهمی مواجه گردید. در این راستا امکانات مناسبی برای نوشتن برنامه های مبتنی بر بانک های اطلاعاتی ، در اختیار برنامه نویسان قرار گرفت. ماکروسافت بدین منظور محصول جدیدی با نام DAO(Data

Objects Access (را ارائه نمود . برنامه نویسان با استفاده از DAO ، امکان انجام عملیات متفاوت در رابطه با داده ها را ، بدست آوردند . نسخه های شماره چهار و پنج ، قابلیت های نسخه سه را افزایش و این امکان را برای پیاده کنندگان نرم افزار فراهم نمود تا برنامه های خود را جهت اجراء در محیط ویندوز 95 ، طراحی و پیاده سازی نمایند . در این زمینه ، برنامه نویسان قادر به نوشتن کدهائی گردیدند که امکان استفاده از آنان توسط سایر پیاده کنندگان نرم افزار که از زبانی دیگر استفاده می کردند، فراهم گردید. نسخه شماره شش ویژوال بیسیک ،، روش جدیدی بمنظور دستیابی به بانک های اطلاعاتی را ارائه نمود: ADO(Objects Data ActiveX ( . یکی از اهداف اولیه طراحی ADO ، امکان دستیابی به بانک های اطلاعاتی برای پیاده کنندگان برنامه های مبتنی بر وب است که از تکنولوژی ASP ، استفاده می نمایند.

همزمان با ارائه جدیدترین نسخه ویژوال بیسیک که NET.VB نامیده می شود ، بسیاری از محدودیت های مرتبط با ویژوال بیسیک برطرف گردید . در گذشته ویژوال بیسیک با انتفادات فراوان مواجه ( عدم وجود امکانات مناسب در مقایسه با جاوا و یا ++C ( و بسیاری آن را نظیر یک اسباب بازی در دنیای وسیع زبان های برنامه نویسی می پنداشتند. NET.VB با غلبه بر مشکلات نسخه های پیشین ، توانسته است در مدت زمان کوتاهی ، بعنوان یک ابزار پیاده سازی بسیار قدرتمند مطرح و گزینه ای مناسب برای برنامه نویسان در تمامی سطوح باشد .

### **VB.NET نصب**

برای نصب NET.VB ، از دو رویکرد متفاوت می توان استفاده کرد :

• نصب بهمراه ویژوال استودیو دات نت

• نصب نسخه استاندارد

هر یک از گزینه های فوق ، امکان ایجاد برنامه های مبتنی بر ویندوز را فراهم می نمایند . مراحلی که در ادامه ذکر می گردد ، نحوه نصب ویژوال استودیو را تشریح می نماید .

- **مرحله اول** : برنامه exe.Setup را از روی CD مربوطه فعال نمائید.
- **مرحله دوم** : جعبه محاوره ای ، مراحل و اولویت های عملیات نصب را نشان خواهد داد. بمنظور صحت عملکرد NET.VB ، چندین Component نصب و یا بهنگام خواهند شد . اولین مرحله نصب، بهنگام سازی عناصر (Components (است . بر روی گزینه .نمائید کلیک ، Component Update Windows
- **مرحله سوم** : برنامه نصب در ادامه سیستم را بررسی تا نوع عناصری را که می بایست بهنگام گردند، مشخص گردد. دامنه فرآیند بهنگام سازی به وضعیت ماشینی که بر روی آن ویژوال استودیو دات نت نصب می گردد، بستگی خواهد داشت .
- **مرحله چهارم** : با توجه به اینکه ممکن است در زمان بهنگام سازی لازم باشد چندین مرتبه سیستم راه اندازی گردد ، از شما درخواست نام و رمز عبور شده تا ضرورتی به نشستن و نگاه کردن به کامپیوتر و واکنش لازم ( درج نام و رمز عبور به سیستم ) پس از هر مرتبه راه اندازی سیستم نباشد . بدین ترتیب در زمان راه انداری سیستم ، عملیات مربوطه بصورت اتوماتیک و بدون نیاز به تایپ نام و رمز عبور ، انجام خواهد شد . عملیات فوق ، اختیاری است

و در صورتیکه گزینه فوق انتخاب نگردد ، با هر مرتبه راه اندازی سیستم، پیام مناسب ارائه و می بایست واکنش لازم ( تایپ نام ورمز عبور) را انجام داد .

- **مرحله پنجم** : در این مرحله با فشردن دکمه ! Now Install ، بهنگام سازی عناصر (Components) آغاز می گردد . با اتمام هر یک از آیتم ها یک Check mark بمنزله اتمام مرحله مربوطه نشان داده می شود . در مقابل عنصر جاری برای بهنگام سازی نیز یک فلش قرمز رنگ نسان داده می شود.
- **مرحله ششم** : پس از بهنگام سازی عناصر ، مجددا" به صفحه اصلی Setup مراجعت و امکان نصب ویژوال استودیو دات نت فراهم می گردد.( کلیک نمودن برروی گزینه Visiual ( Studio.NET

نکته : در صورتیکه قصد دارید که از طریق ماشین فوق ، یک برنامه تحت وب پیاده سازی نمائید ، لازم است IIS و Extensions FrontPage قبلا" نصب شده باشد( بصورت پیش فرض در زمان نصب ویندوز 2000 نصب خواهد شد ) در صورتیکه ویژوال استودیو دات نت ، بر روی کامپیوتری نصب می گردد که دارای سیستم عامل ویندوز 2000 نسخه Professional است ، با یک پیام خطاء مواجه خواهیم شد( عدم وجود عناصر لازم ) با فشردن دکمه Component Install ، عملیات نصب IIS و Frontpage Extensions انجام خواهد شد . در صورتیکه دکمه Continue ، انتخاب گردد ، در آینده نمی توانید برنامه های تحت وب را بصورت محلی برروی کامپیوتر خود پیاده سازی نمائید .

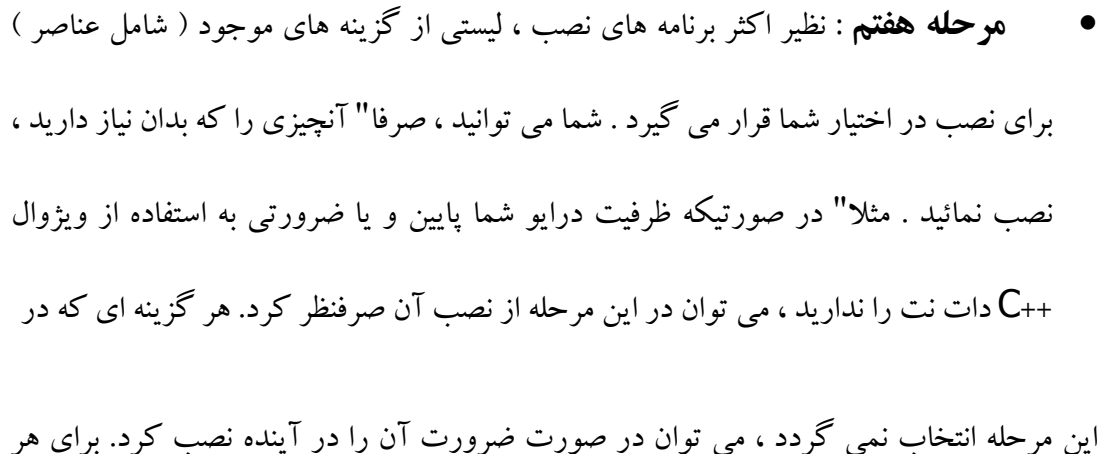

یک از امکاناتی که قرار است نصب گردند ، سه بخش اطلاعاتی متفاوت نمایش داده می شود

- بخش Feature Properties . فایل ها ی مورد نظر برای نصب و میزان فضای مورد نیاز را نشان می دهد .
- بخش description Feature . هر Feature چیست و چه عملیاتی را انجام می دهد . بخش Allocation Space ، وضعیت فضای ذخیره سازی هارد را با توجه به گزینه های انتخاب شده ، نشان خواهد داد .

نکته : زمانیکه ویژوال استودیو دات نت ، اجراء می گردد مجموعه ای از اطلاعات بین دیسک و حافظه مبادله می گردد . بنابراین لازم است به میزان کافی ظرفیت آزاد بر روی هارد دیسک وجود داشته باشد ، در این راستا نمی توان دقیقا" مشخص نمود که به چه میزان فضای آزاد نیاز خواهد بود ولی حداقل یکصد مگابایت توصیه می گردد .

• **مرحله هشتم** : ویژوال استودیو دات نت ، شامل مجموعه ای گسترده از فایل های مستندات ( راهنما ) است . در این مرحله می توان تنظیمات لازم در خصوص اجرای مستندات

از طریق CD و یا دایرکتوری نصب شده بر روی هارد را انجام داد . در این زمینه می توان یک مسیر بر روی هارد را مشخص تا مستندات نصب و یا گزینه Source From Run را انتخاب تا براساس آن مستندات همچنان بر روی CD باقی بمانند .

- **مرحله نهم** : پس از انتخاب عناصر مورد نظر برای نصب ، با فشردن دکمه ! Install Now ، عملیات نصب آغاز می گردد . مدت زمان نصب ، بستگی به موارد انتخابی و نوع سیستم دارد . مثلا" نصب تمام ویژوال استودیو دات نت بهمراه تمامی مستندات بر روی یک ماشین با دارا بودن 256 مگابایت حافظه اصلی، سرعت 650 مگاهرتز و دوازده گیگابایـت هارد دیسک ،، حدود یک ساعت طول خواهد کشید .
- **مرحله دهم** : پس از اتمام مرحله قبل ، با انتخاب گزینه Release Service ، بررسی لازم در خصوص بهنگام سازی انجام می گیرد . این عملیات از طریق اینترنت انجام خواهد شد . در این زمینه به یک خط پرسرعت و مطمئن نیاز خواهد بود .

# **مقدمه ای بر** SQL

## **فهرست مندرجات**

- 1 تاریخچهSQL
- 2 حوزه و وسعت
- 3 واژههای کلیدیSQL
- <sup>o</sup> 3,1 دستورات بازیابی داده
- <sup>o</sup> 3,2 دستورات عملیات داده
- <sup>o</sup> 3,3 دستورات تراکنش داده
- 3,3,1 دستورات تعریف داده

١۶

- <sup>o</sup> 3,4 دستورات کنترل داده
	- 4 معایبSQL
	- 5 محاسنSQL
	- 6 مدلهای مشابهSQL
		- 7 منابع
		- 8 جستارهای وابسته
			- 9 پیوند به بیرون

## **تاریخچه SQL**

واژه ی SQL به صورت سی کو ال باید تلفظ کنیم و اس کیو ال نا صحیح می باشد. منشا اصلی SQL به مقاله F Edgar. Codd تحت عنوان « مدل رابطهای دادهها برای بانکهای دادهای اشتراکی » که در سال 1970 منتشر شد،باز میگردد. در دهه 70 گروهی از شرکت IBMدر شهر Jose San برروی سیستم پایگاه داده ای ( System R) بدون توجه به این مقاله کار میکردند و زبان (SEQUEL(Structured English Query Language را به منظور عملیات و بازیابی اطلاعات ذخیره شده در System R ایجاد کردند. اگر چه SQL ناشی از تلاشهای کاد بود اما Chamberlin .D Donald و Boyce .F Raymond را به عنوان طراحان زبان SEQUEL میدانند.

سمینارهایی در زمینه فناوری بانک اطلاعاتی و مباحثاتی در مورد مزایای مدل رابطهای جدید برگزار گردید. تا 1976 مشخص بود که IBM طرفدار جدی فناوری بانک اطلاعاتی رابطهای بوده، توجه زیادی نسبت به زبانSQL دارد. تبلیغات در زمینه System/R باعث جذب گروهی از مهندسین در Menlo Park در کالیفرنیا گردید، و این گروه به این نتیجه رسیدند که تحقیقات  $\text{IBM}\,$ منجر به یک بازار تجاری برای بانک های اطلاعاتی رابطهای خواهد گردید.

در 1977 این گروه شرکتی بنام Inc وSoftware Relational تأسیس نمودند تا یک DBMS رابطهای بر اساس SQL بسازند. محصولی بنام Oracle در1979 عرضه گردید، و اولین DBMS رابطهای بوجود آمد. به این ترتیب محصول Oracle باعث گردید اولین محصول IBM برای مدت 2 سال در بازار دچار رکود باشد. این محصول بر روی مینی کامپیوترهای s'Digital VAx اجرا میشد که خیلی از کامپیوترهای بزرگ IBM ارزان تر بودند. امروزه این شرکت با نام Oracle Corporation اولین فروشنده سیستمهای مدیریت بانک اطلاعاتی رابطهای است. استادان آزمایشگاههای کامپیوتر در دانشگاه برکلی کالیفرنیا نیز در نیمه دهه 1970 مشغول تحقیق در زمینه بانکهای اطلاعاتی رابطهای بودن (مانند تیم تحقیق IBM(، گروه فوق نیز یک نمونه از DBMS رابطهای ایجاد نمودند و سیستم خود را Ingres نام نهادند.

پروژه Ingres شامل یک زبان پرسش یا Query language بود بنام QUEL، اگر چه از SQL خیلی ساخت یافته تر بود، اما شباهت آن به زبان انگلیسی کمتر بود.

در حالیکه Oracle و Ingres برای ارائه محصولات تجاری در رقابت بودند، پروژه R/System شرکت IBM در تلاش بودهاست که یک محصو ل تجاری با نام SQL/Data system (یاSQL/DS) عرضه نماید. IBM موجودیت DS/SQL را در 1981 اعلام، و در 1982 شروع به عرضه محصول خود نمود. در سال 1983 IBM یک نسخه DS/SQL را برای CMS/VM) سیستم عاملی که در کامپیوتر بزرگ IBM غالبا استفاده شده بود)، اعلام نمود. همچنین در سال 1983 شرکتIBM، محصول Database2 یا DB2 را معرفی نمود که یک DBMS رابطهای بود برای سیستمهای بزرگ آن شرکت. DB2 تحت سیستم عامل VMS s'IBM)سیستم عامل مراکز کامپیوتری بزرگ) اجرا میشد. اولین نسخه DB2در 1985 عرضه گردید، و مسئولین IBM اعلام نمو دند که این محصول یک برنامه استراتژیک برای تکنولوژی نرم افزاری IBM میباش DB2 .از آن تاریخ تاکنون DBMS رابطهای شاخص بوده و IBM از آن حمایت نموده و زبان DB2SQL s 'استاندارد عملی زبان بانک اطلاعاتی بودهاست. ISO و 1986 سال در را American National Standards Institute) ANSI) استاندارد SQL (Organization for Standardization International) را در سال ۱۹۸۷ اتخاذ نمود. استانداردهای

مختلفی از SQL تاکنون عرضه شده که در جدول زیربیان میکنیم:

AVSQL-

89SQL-

**97SQL-**

1999SQL:

 $\cdots$ SQL:

## **حوزه و وسعت**

بسیاری از اصطلاحات توسعه یافته SQL تحت استاندارد بین المللی بوده و در نتیجه از آنها شبیه بقیه زبانهای استاندارد مثل محصولات شرکت اوراکل SQL/PL یا Sybase و PL SQL) مدل رویهای) از شرکت IBMمیباشد.

SQL برای کارهای ویژه و محدودی (گزارش گیری از دادهها در پایگاه داده رابطهای) طراحی شدهاست. بر خلاف زبانهای دستوری مثل بیسیک یا سی که برای حل مسائل طراحی شده، SQL زبانی بر پایه اعلان است. زبانهای توسعه ا یافتهای مثل SQL/PL به دنبال کامل کردن زبان به هدف ایجاد زبان برنامه نویسی با حفظ مزیتهای SQL میباشد. شیوه دیگر کار این است که به کدهای زبان برنامه نویسی اجازه دسترسی به پایگاه داده به کمک دستورات SQL داده شود مثلاً PostgreSQL به توابعش اجازه میدهد که درون کدهای Perl، Tcl و C نوشته شوند. گاهی به شوخی گفته میشود که SQL نه ساخت یافتهاست،نه محدود به گزارش گیریها واصلاً یک زبان نیست!

# **واژههای کلیدی SQL**

واژههای کلیدی SQL به گروههای مختلفی تقسیم میگردد، در زیر به برخی از آنها اشاره میکنیم آنهایی که آشنا تر هستند را تنها با یک مثال شرح میدهیم:

- دستورات باز یابی داده(SELECT (
- (DELETE و TRUNCAT،MERGE ،UPDATE ،INSERT)داده عملیات دستورات•
	- دستورات تراکنش داده(COMMIT و ROLLBACK (
		- دستورات تعریف داده(CREATE وDROP (
		- دستورات کنترل داده(GRANT و REVOKE (

### **دستورات بازیابی داده**

دستور SELECT جهت بازیابی برشی سطری از یک یا چند جدول به کار میرود. این دستور پرکاربردترین دستور DML میباشد و برای گزارش گیریهای موثر مورد استفاده قرار میگیرد. ساختمان این دستور میتواند از اجزای زیر تشکیل شده باشد:

- FROM : مشخص کردن جداول و نحوه اتصال آنها به هم.
	- WHERE : انتخاب سطرهایی با شرایط خاص.
- BY GROUP : ترکیب سطرها با مقادیرمربوط به مجموعهای از سطرهای کوچکتر.
	- HAVING : مشخص کردن سطرهای ترکیبی.
- BY ORDER : مشخص کردن اینکه کدام ستونها برای مرتب کردن دادهها به کار میرود.

مثال 1) نشان دادن رکوردهای تمام کتابهای بیش 100٫00 واحد قیمت. نتایج بر اساس نام کتاب مرتب میگردد. نماد ستاره(\*) به معنای نشان دادن تمام ستون های(صفات) جداول(ها) میباشد:

1...,..< SELECT \* FROM books WHERE price

#### ORDER BY title

مثال 2) این مسئله نحوه استفاده از جداول چندگانه را نشان میدهد. bk و ba نام مستعار جداول میباشد. در این مثال تعداد مولفان مختلف هر کتاب را نشان داده میشود:

SELECT bk.title, count(\*) AS Authors

ba FROM books AS bk, book\_authors AS

WHERE bk.book number = ba.book number

GROUP BY bk.title

### **دستورات عملیات داده**

این دستورات به اختصار (Language Manipulation Data( DML گفته میشود و شامل دستوراتی همچون زیر است:

INSERT : اضافه کردن سطرهایی (تاپلهایی) به جدول موجود.

UPDATE : جهت تغییر مقادیر سطرهای موجود جدول.

MERGE : ترکیب کردن دادهها در جداول چندگانه این دستور جدید در :SQL2003 اضافه شدهاست، پیش از این پایگاه دادهها از دستور UPSERT استفاده میکردند.

TRUNCAT : تمام دادههای جدول را حذف میکند(از دستورات غیر استاندارد اما پر کاربرد SQL میباشد) DELETE : حذف سطرهایی از جدول موجود.

مثال 3)

#### :Example

;(test', 'N', NULL') ) VALUESr, fieldr, field1INSERT INTO my\_table (field ;'= 'N 2field = 'updated value' WHERE 1UPDATE my\_table SET field ;'= 'N 2DELETE FROM my\_table WHERE field

### **دستورات تراکنش داده**

(START TRANSACTION (BEGIN WORK : جهت آغاز یک تراکنش پایگاه داده به کار می رود تا کنترل کند که تراکنش یا به پایان برسد یا اصلاً بی تأثیر باشد. COMMIT : با عث میشود که تغییرات درون ترانش به طور دائمی ثبت گردد.

ROLLBACK : باعث میشود که تغییرات ار آخرین COMMIT یا ROLLBACK دور انداخته شود، در نتیجه وضعیت دادهها به قبل از درخواست دخییرات آنها بر میگردد.

این دو دستور در کنار هم برای کنترل و قفل گذاری به کار میرود و هنگام خروج از تراکنش این کنترل و قفل گذاری از بین میرود.

مثال 4)

;START TRANSACTION

; 'WHERE item = 'pants rquantity -  $=$  UPDATE inventory SET quantity

;COMMIT

**دستورات تعریف داده** 

دومین دسته دستورات SQL دستورات تعرف داده یا (Language Definition Data (DDL میباشد. این دستورات به کاربر اجازه تعریف جداول جدید و اجزای آنها را میدهد. بیشتر SQLهای تجاری دستوراتی با این خصوصیات را دارند. مهمترین گزینههای پایهای DDL دستورات زیراست:

CREATE : ایجاد یک شی (مثلاً یک جدول).

DROP : حذف شی تعریف شدهای در پایگاه داده.

بیشتر پایگاههای داده دستور ALTER را نیز دارند که اجازه تغییر یک شی موجود را به شیوههای مختلف میدهد ( مثلاً اضافه کردن یک ستون به جدول).

مثال 5)

) CREATE TABLE my\_table

, INT UNSIGNED \my\_field

,(50) VARCHAR 2my\_field

,DATE NOT NULL rmy\_field

(2my\_field ,1PRIMARY KEY (my\_field

**دستورات کنترل داده** 

سومین دسته از دستورات SQL دستورات کنترل داده یا (Language Control Data (DCLمی باشد. این دستورات جنبههای اجازه دسترسی به دادهها را مشخص میکند و تعیین میکند کدام کاربر میتواند روی پایگاه داده عملیات انجام دهد یا کدام کاربر تنها میتواند قابلیت خواندن آنها را داشته باشد. دو دستور اصلی به قرار زیر است: GRANT : اجازه دادن به یک یاچند کاربر برای اجرا کردن یک یا مجموعهای ازدستورات بر روی یک شی. REVOKE : حذف یا محدود کردن قدرت اجرای کاربران.

مثال 6)

(

inventory Example: SELECT \* FROM inventory -- Retrieve everything from table

# **معایب SQL**

در کاربرد عملی از SQL معایب زیر بر آن وارد است:

- دستورات نحوی(syntax (آن تا حدی مشکل است به نحوی که گاهی آنرا با COBOL مقایسه میکنند.
	- شیوه استانداردی را برای دستورات چند تکه بزرگ ندارد.
	- نمونههای مختلف آنها که توسط فروشندگان مختلف ارائه میشود گاهی با هم سازگاری ندارد.
		- وجود برخی دستورات بلند
		- اشتباه گرفتن وظیفههای دستوراتی مثل UPDATE و INSERT .

# **محاسن SQL**

### ولی SQL دارای محاسنی هم هست:

- سازگاری با اکثر زبانهای دستوری
- سازگاری با اکثر پایگاههای داده مثل Oracle,Server SQL و حتی ACCESS MS
	- پس از اینکه برنامه نویس این زبان را درک کرد استفاده از آن بسیار سادهاست
		- کاربرد در زبانهای جدید و پیشرفته

# **مدلهای مشابه SQL**

- (11(Business System 11IBM BS
	- Tutorial D •
	- TQL Proposal •
	- HQL ) بر پایه ابزار JAVA
- OSQL)برپایه ابزارهای شی گرای PHP برای عملیات و گزارش گیری)
	- Quel) در سال 1974 در دانشگاه برکلی ایجاد شد)
	- (ODMG (Object Data Management Group •

# **منابع**

-1 ویکی پدیای انگلیسی

 $\langle \text{http://www.ifjam.50megs.com} \rangle$ ۰-وبلاگ ایفجام (

. «SEQUEL: A structured 1974Raymond F. Boyce, Donald D. Chamberlin and -r

International Conference on Management of Data, ,«English query language

SIGFIDET (now SIGMOD) workshop on Data ACM 14VFProceedings of the

249-264Arbor, Michigan, pp. description, access and control, Ann

(wiki \*Discussion on alleged SQL flaws (C-\*

.Web page about FSQL: References and links -5

A., Piattini M., «Fuzzy Databases: Modeling, Design and Galindo J., Urrutia -  $\epsilon$ 2005Group Publishing Hershey, USA, Implementation». Idea

- سامانههای مدیریّت پایگاه دادهها
- سایت تخصصی پایگاه داده SQLIran
- انجمنهای تخصصی پایگاه داده SQLIran
	- آموزش زبان SQL-T

## **فرم اصلی برنامه :**

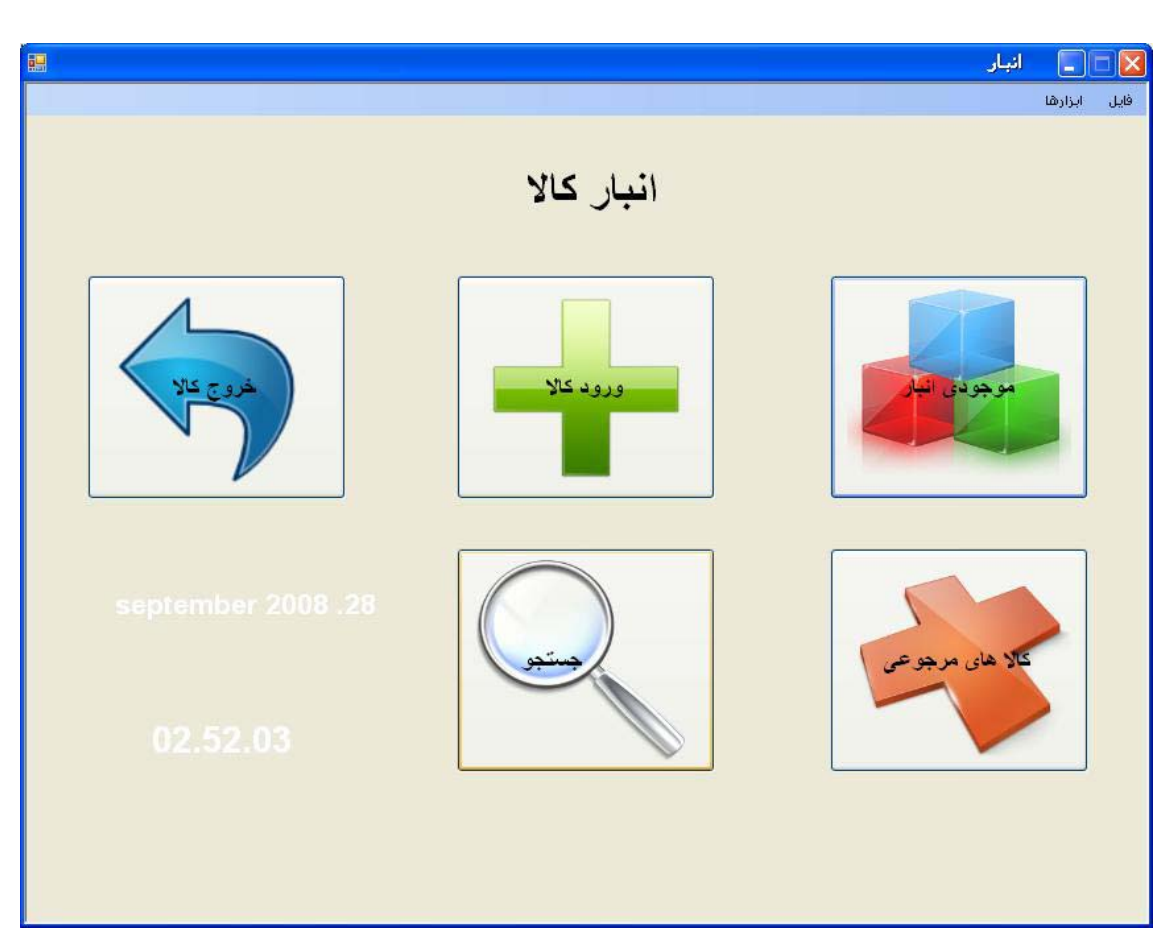

فرم اصلی برنامه تشکیل شده از 5 باتون (button (:

- موجودی انبار
- ورود کالا به انبار
- خروج کالا از انبار
- کالاهای مرجوعی
	- جستجو

همچنین از نوار منو (Menu) که شامل :

- فایل ، که همان باتون ها را در خود دارد
- ابزارها ، که شامل 2 مدل جستجو میباشد (پیشرفته و ساده)

## **فرم موجودی انبار :**

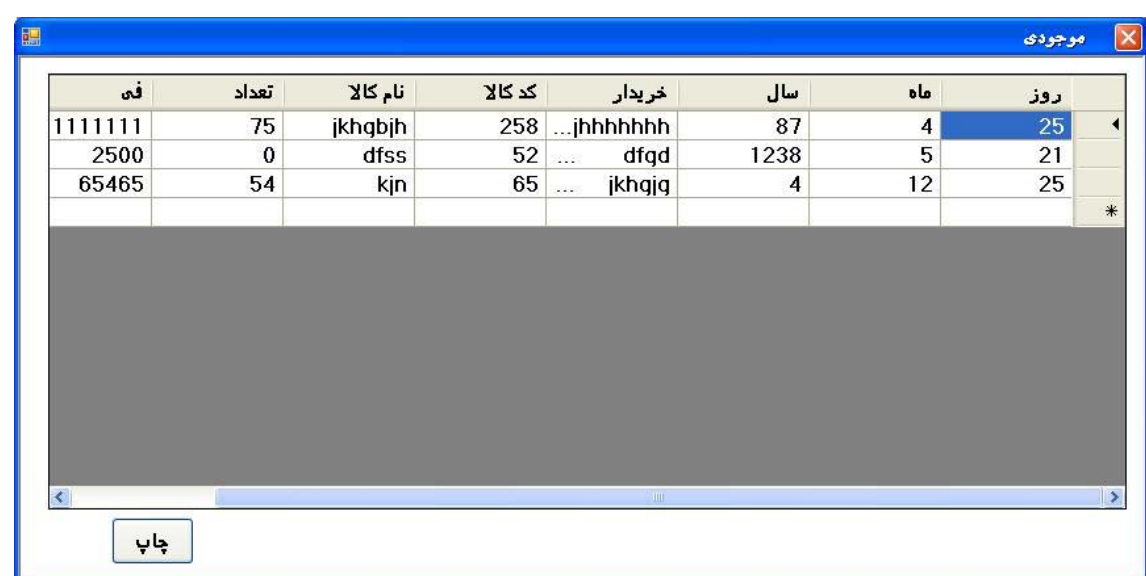

حال با کلیک کردن بر روی باتون موجودی انبار این فرم فعال میشود

در این فرم کلیه فیلد های موجود در جدول موجودی را فراخوانی می کند که شامل فیلد های :

روز ، ماه ، سال ، خریدار ، کد کالا ، نام کالا ، تعداد کالا ، فی و مرجوعی ( علت مرجوع ) میباشد که برای چاپ این اطلاعات کافیست بر روی باتون چاپ کلیک کرده تا صفحه پیش چاپ که با کریستال ریپورد(Crystal Report) طراحی شده ظاهر شده و طبق دستور شما چاپ را انجام دهد .

```
متن برنامه برای فراخوانی از جدول داده و نمایش آن در DataGridView و ارسال به Report Crystal
                                                                      به این صورت میباشد :
```

```
Public Class mojoodi
```

```
 Private Sub Button2_Click(ByVal sender As System.Object, ByVal e As
System.EventArgs)
```
 Form1.Enabled = True Form1.Show() Me.Close()

End Sub

```
 Private Sub mojoodi_Load(ByVal sender As System.Object, ByVal e As
System.EventArgs) Handles MyBase.Load 
         SqlDataAdapter1.Fill(DataSet21, "mojoodi") 
     End Sub
```

```
 Private Sub mojoodi_FormClosed(ByVal sender As System.Object, ByVal e 
As System.Windows.Forms.FormClosedEventArgs) Handles MyBase.FormClosed 
         Form1.Enabled = True 
         Form1.Show()
```
End Sub

```
 Private Sub Button1_Click(ByVal sender As System.Object, ByVal e As
System.EventArgs) Handles Button1.Click 
         crs1.Show() 
     End Sub 
End Class
```
### **فرم ورود کالا :**

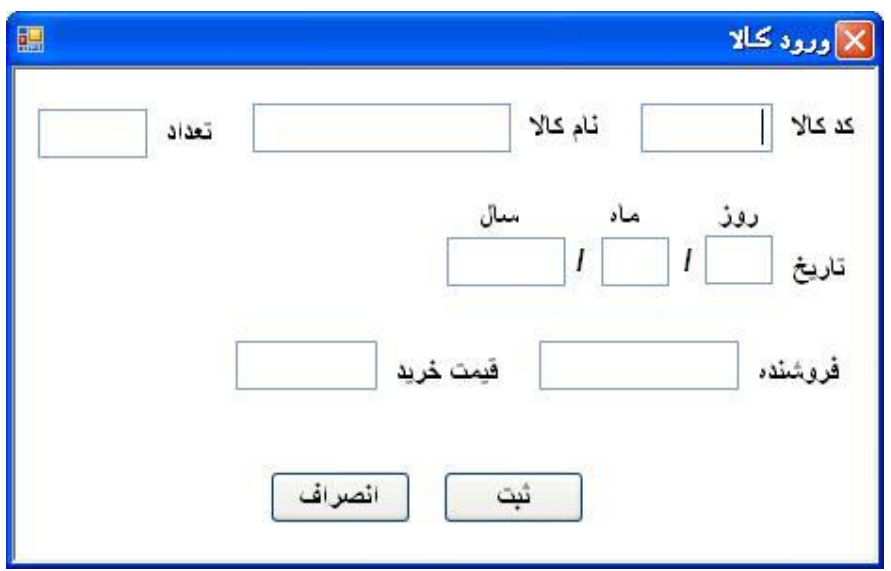

با کلیک بر روی باتون ورود کالا فرم بالا ظاهر میشود :

در این فرم تعریف میکنیم چه کالایی وارد انبار میشود که کد کالا به صورت دلخواه کاربر تعریف میشود ، سپس نام کالا وتعداد کالا و تاریخ ورود آن و نام فروشنده و در نهایت قیمت خرید را وارد میکنیم و با زدن کلید ثبت ، اطلاعات در جدول موجودی ثبت میشود .

از جمله مزایایی که این فرم دارد میتوان به این مورد اشاره کرد که وقتی کد کالایی راوارد کنیم و این کد قبلا در جدول ثبت شده باشد نام کالایی که این کد برایش در نظر گرفته شده است نمایان میشود و همچنین با گذاشتن هشدار کاربر را از اطمینانش نسبت به تکراری بودن کد با خبر می سازیم .

```
متن برنامه برای ارسال اطلاعات موجود در box Text ها به فیلد های مورد نظر در جدول داده
                                                        (موجودی) به این صورت است : 
     Private Sub Button2_Click(ByVal sender As System.Object, ByVal e As
System.EventArgs) Handles Button2.Click 
         Me.Close() 
     End Sub 
       Private Sub Button1_Click(ByVal sender As System.Object, ByVal e As
System.EventArgs) Handles Button1.Click 
         Dim cmdclasf As SqlCommand 
         Dim strsql1 As String 
         Dim marjoo As String 
         rooz = txtrooz.Text 
         mah = txtmah.Text 
         sal = txtsal.Text 
         cod = Txtcod.Text 
         name = Txtkala.Text 
         tedad = Txttedad.Text 
         fi = Txtfi.Text 
         forushande = Txtforushande.Text 
         Me.BindingContext(DataSet31, "mojoodi").AddNew() 
         strsql1 = "insert into 
mojoodi(rooz,mah,sal,kharidar,codekala,namekala,tedad,fi) values('" & rooz 
& "','" & mah & "','" & sal & "','" & forushande & "' ,'" & cod & "','" & 
name & "','" & tedad & "','" & fi & "')" 
         SqlConnection1.Open() 
         cmdclasf = New SqlCommand(strsql1, SqlConnection1) 
         cmdclasf.ExecuteNonQuery() 
         SqlConnection1.Close() 
         txtrooz.ResetText() 
         txtmah.ResetText() 
         txtsal.ResetText() 
         Txtcod.ResetText() 
         Txtkala.ResetText() 
         Txttedad.ResetText() 
         Txtfi.ResetText() 
         Txtforushande.ResetText() 
     End Sub 
     Private Sub Txtcod_LostFocus(ByVal sender As Object, ByVal e As
System.EventArgs) Handles Txtcod.LostFocus 
         If IsNumeric(Txtcod.Text) Then 
              SqlDataAdapter1.SelectCommand.Parameters("@param1").Value = 
Txtcod.Text 
              SqlDataAdapter1.Fill(DataSet31, "mojoodi") 
              ,"شويد مطمئن کالا کد نبودن تکراری از لطفا")MsgBox 
MsgBoxStyle.Critical + MsgBoxStyle.OkOnly, "اخطار ("
         Else 
              + Critical.MsgBoxStyle ,"کنيد وارد عدد لطفا")MsgBox 
MsgBoxStyle.OkOnly, "اخطار ("
              Txtcod.ResetText() 
         End If 
     End Sub
```

```
Private Sub Txtcod_TextChanged(ByVal sender As System.Object, ByVal e As
System.EventArgs) Handles Txtcod.TextChanged 
     End Sub 
    Private Sub SqlDataAdapter1_RowUpdated(ByVal sender As System.Object,
ByVal e As System.Data.SqlClient.SqlRowUpdatedEventArgs) Handles
SqlDataAdapter1.RowUpdated 
     End Sub 
     Private Sub vorudi_KeyUp(ByVal sender As System.Object, ByVal e As
System.Windows.Forms.KeyEventArgs) Handles MyBase.KeyUp 
         If e.KeyCode = Keys.Enter Then 
            SendKeys.Send("{tab}") 
         End If
```
End Sub

### **فرم خروج کالا :**

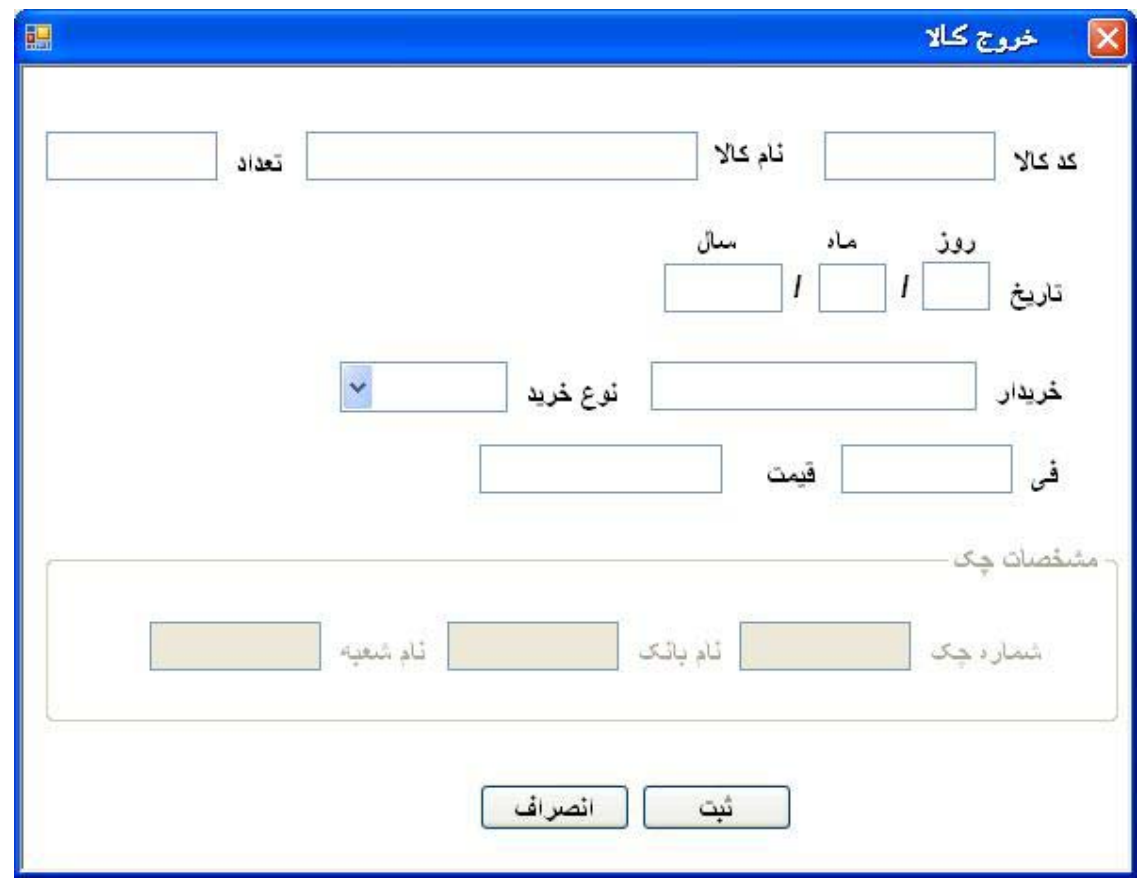

با کلیک بر روی باتون خروخ کالا فرم بالا ظاهر میشود ، در ردیف اول با زدن کد کالا نام کالا و تعداد و فی آن از جدول داده فراخوانی شده و به نمایش در می آید و کاربر متواند از تعداد کالای موجود در انبار نیز مطلع شود .

در ردیف بعد تاریخ درخواست شده که کاربر آن را پر میکند .

ردیف بعد نام خریدار ونوع خرید مشخص میشود که نوع خرید آن به دو شکل نقدی وچک تعریف شده ، اگر کاربر نقدی را انتخاب کند تنها کافیست بر روی باتون ثبت کلیک کند تا اطلاعات ذخیره گردد ، ولی اگر خرید چک را انتخاب کند قسمت مشخصات چک ظاهر شده و باید مشخصات چک را وارد کند و سپس باتون ثبت راکلیک کند .

متن برنامه برای فراخوانی و ثبت در جدول مشتری به این صورت میباشد :

```
Private Sub ComboBox1_SelectedIndexChanged(ByVal sender As System.Object, 
ByVal e As System.EventArgs) Handles ComboBox1.SelectedIndexChanged 
         If ComboBox1.SelectedItem = "پرداخت چک "Then 
             GroupBox1.Enabled = True 
         Else 
             GroupBox1.Enabled = False 
         End If 
     End Sub 
     Private Sub Button2_Click(ByVal sender As System.Object, ByVal e As
System.EventArgs) Handles Button2.Click 
         Me.Close() 
     End Sub 
     Private Sub Button1_Click(ByVal sender As System.Object, ByVal e As
System.EventArgs) Handles Button1.Click 
         Dim rooz, mah, sal, codekala As Integer 
         Dim namekala, namebank, nameshobe As String 
         Dim shomarechek, fi, gheymat, mablaghchek As Long 
         Dim kharidar, strsql1 As String 
         Dim cmdclasf, cmdclasf1 As SqlCommand 
         Dim tedad As Integer 
         If txtrooz.Text <> "" And txtmah.Text <> "" And txtsal.Text <> ""
And txtkala.Text <> "" And txtcod.Text <> "" And txtfi.Text <> "" And
txtgheymat.Text <> "" And txtkharidar.Text <> "" Then 
             namekala = txtkala.Text 
             rooz = Val(txtrooz.Text) 
             mah = Val(txtmah.Text) 
             sal = Val(txtsal.Text) 
             codekala = Val(txtcod.Text) 
             kharidar = txtkharidar.Text 
            fi = Val(txtfi.Text) gheymat = Val(txtgheymat.Text) 
             shomarechek = Val(txtshomare.Text) 
             namebank = txtbank.Text 
             nameshobe = txtshobe.Text 
             tedad = Trim(Val(txttedad.Text)) 
             mablaghchek = gheymat 
             strsql1 = "update mojoodi set tedad=tedad-" & tedad & " where 
codekala=" & codekala 
             SqlConnection1.Open() 
             cmdclasf = New SqlCommand(strsql1, SqlConnection1) 
             cmdclasf.ExecuteNonQuery() 
             DataSet41.Clear() 
             SqlConnection1.Close() 
             SqlDataAdapter1.Fill(DataSet41, "mojoodi") 
             strsql1 = "insert into 
moshtari(rooz,mah,sal,codekala,namekala,tedad,fi,kharidar,mablaghchek,shoma
rechek,namebank,nameshobe)values('" & rooz & "','" & mah & "','" & sal & 
"','" & codekala & "','" & namekala & "','" & tedad & "','" & fi & "','" &
```

```
kharidar & "','" & mablaghchek & "','" & shomarechek & "','" & namebank & 
"','" & nameshobe & "')" 
             SqlConnection1.Open() 
             cmdclasf1 = New SqlCommand(strsql1, SqlConnection1) 
             cmdclasf1.ExecuteNonQuery() 
             + Information.MsgBoxStyle ,"شد ثبت نظر مورد اطلاعات")MsgBox 
MsgBoxStyle.OkOnly, "اخطار ("
             txtkala.ResetText() 
             txtrooz.ResetText() 
             txtmah.ResetText() 
             txtsal.ResetText() 
             txtcod.ResetText() 
             txtkharidar.ResetText() 
             txtfi.ResetText() 
             txtgheymat.ResetText() 
             txtshomare.ResetText() 
             txtbank.ResetText() 
             txtshobe.ResetText() 
             txttedad.ResetText() 
         End If 
     End Sub 
     Private Sub TextBox1_LostFocus(ByVal sender As Object, ByVal e As
System.EventArgs) Handles txtcod.LostFocus 
         SqlDataAdapter1.SelectCommand.Parameters("@param1").Value = 
Trim(Val(txtcod.Text)) 
         SqlDataAdapter1.Fill(DataSet41, "mojoodi") 
         txtgheymat.Text = Val(txtfi.Text) * Val(txttedad.Text) 
     End Sub 
     Private Sub txttedad_LostFocus(ByVal sender As Object, ByVal e As
System.EventArgs) Handles txttedad.LostFocus 
         txtgheymat.Text = Val(txtfi.Text) * Val(txttedad.Text) 
     End Sub 
     Private Sub khoruj_KeyUp(ByVal sender As System.Object, ByVal e As
System.Windows.Forms.KeyEventArgs) Handles MyBase.KeyUp 
         If e.KeyCode = Keys.Enter Then 
              SendKeys.Send("{tab}")
```
 End If End Sub End Class

## **فرم مرجوعی کالا**

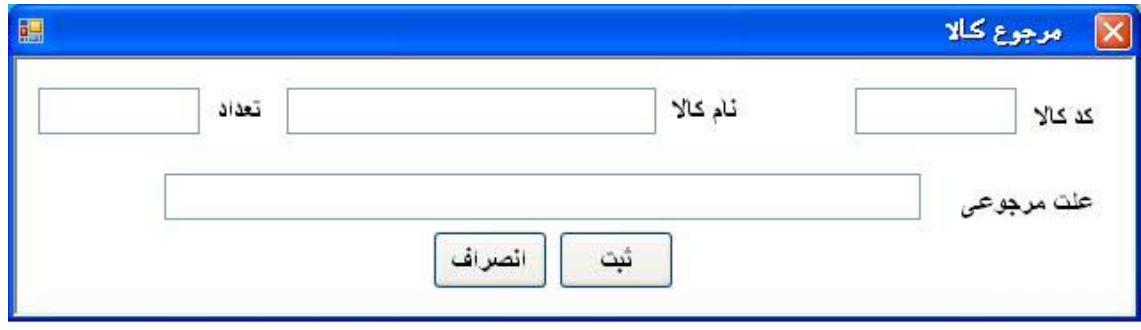

در صفحه اصلی زمانی که بر روی باتون کالای مرجوعی کلیک کنیم فرم بالا ظاهر میشود .

در این فرم نیز با زدن کد کالا و زدن اینتر نام کالا فراخوانی میشود و با وارد کردن تعداد کالای مرجوعی و علت آن و فشردن باتون ثبت اطلاعات در جدول موجودی ثبت میشود .

(به جدول موجودی اضافه می شود )

متن برنامه برای فراخوانی و ثبت در جدول به ای صورت است :

```
Public Class marju 
     Private Sub marju_FormClosed(ByVal sender As System.Object, ByVal e As
System.Windows.Forms.FormClosedEventArgs) Handles MyBase.FormClosed 
         Form1.Enabled = True 
     End Sub 
     Private Sub Button2_Click(ByVal sender As System.Object, ByVal e As
System.EventArgs) Handles Button2.Click 
         Me.Close() 
     End Sub 
     Private Sub TextBox1_LostFocus(ByVal sender As Object, ByVal e As
System.EventArgs) Handles txtCode.LostFocus 
         SqlDataAdapter1.SelectCommand.Parameters("@param1").Value = 
Trim(Val(txtCode.Text)) 
         SqlDataAdapter1.Fill(DataSet61, "mojoodi") 
     End Sub 
     Private Sub Button1_Click(ByVal sender As System.Object, ByVal e As
System.EventArgs) Handles Button1.Click 
         Dim strsql1 As String 
         Dim cmdclasf As SqlCommand 
         strsql1 = "update mojoodi set tedad=tedad +" & Trim(txttedad.Text) 
& " where codekala=" & Trim(Val(txtCode.Text)) 
         SqlConnection1.Open() 
         cmdclasf = New SqlCommand(strsql1, SqlConnection1) 
         cmdclasf.ExecuteNonQuery() 
         SqlConnection1.Close() 
         + Information.MsgBoxStyle ,"شد اعمال تغييرات")MsgBox 
MsgBoxStyle.OkOnly, "هشدار ("
     End Sub 
     Private Sub marju_KeyUp(ByVal sender As System.Object, ByVal e As
System.Windows.Forms.KeyEventArgs) Handles MyBase.KeyUp 
         If e.KeyCode = Keys.Enter Then 
              SendKeys.Send("{tab}") 
         End If 
     End Sub 
End Class
```
### **فرم جستجو :**

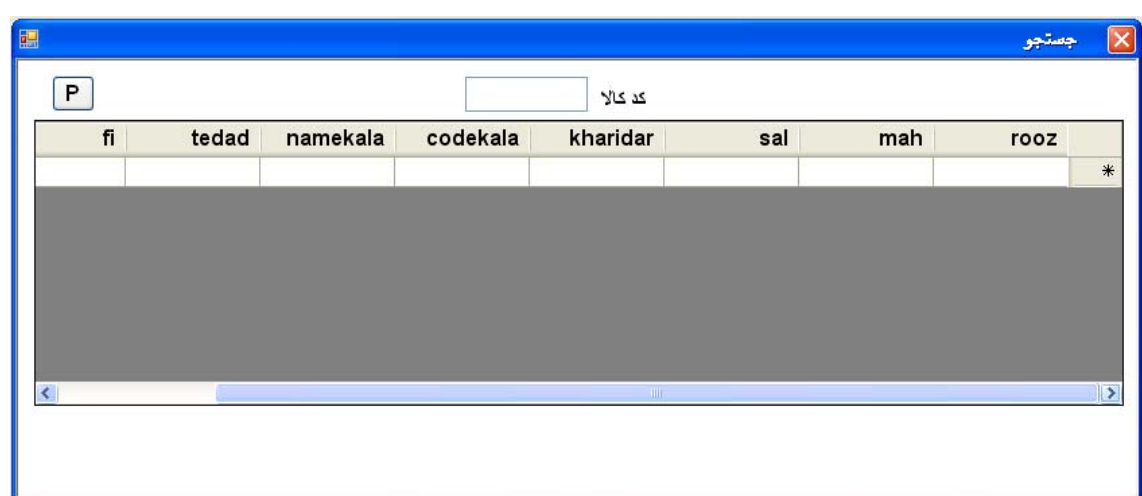

در فرم اصلی با کلیک بر روی باتون جستجو فرم بالا ظاهر میشود .

در این فرم با نوشتن کد کالا و زدن کلید اینتر DataGridViewمقدار جستجو شده را نمایش میدهد . که با زدن باتون چاپ (p (به صفحه values parameter رفته و مجدد باید پارامتر مورد نظر را وارد کنیم (کد کالا) و پس از زدن باتون finishاین جستجو به حالت چاپ دربرگه ظاهر میشود .

متن برنامه برای جستجو در جدول و چاپ پارامتر به این نحو میباشد :

```
Public Class search 
     Private Sub search_FormClosed(ByVal sender As System.Object, ByVal e As
System.Windows.Forms.FormClosedEventArgs) Handles MyBase.FormClosed 
         Form1.Enabled = True 
     End Sub 
     Private Sub Button1_Click(ByVal sender As System.Object, ByVal e As
System.EventArgs) 
         Me.Close() 
     End Sub 
     Private Sub TextBox1_LostFocus(ByVal sender As Object, ByVal e As
System.EventArgs) Handles TextBox1.LostFocus 
         Dim switch As Boolean = False 
         If switch = False Then 
             DataSet71.Clear() 
              SqlDataAdapter1.SelectCommand.Parameters("@param1").Value = 
Val(TextBox1.Text) 
             SqlDataAdapter1.Fill(DataSet71, "mojoodi") 
              switch = True 
         Else 
              SqlDataAdapter1.SelectCommand.Parameters("@param1").Value = 
Val(TextBox1.Text) 
              SqlDataAdapter1.Fill(DataSet71, "mojoodi") 
         End If 
     End Sub 
     Private Sub Button1_Click_1(ByVal sender As System.Object, ByVal e As
System.EventArgs) Handles Button1.Click 
         Form3.Show() 
     End Sub 
     Private Sub TextBox1_KeyUp(ByVal sender As System.Object, ByVal e As
System.Windows.Forms.KeyEventArgs) Handles TextBox1.KeyUp 
         If e.KeyCode = Keys.Enter Then 
              SendKeys.Send("{tab}") 
         End If 
     End Sub 
 End Class
```
## **فرم جستجو پیشرفته :**

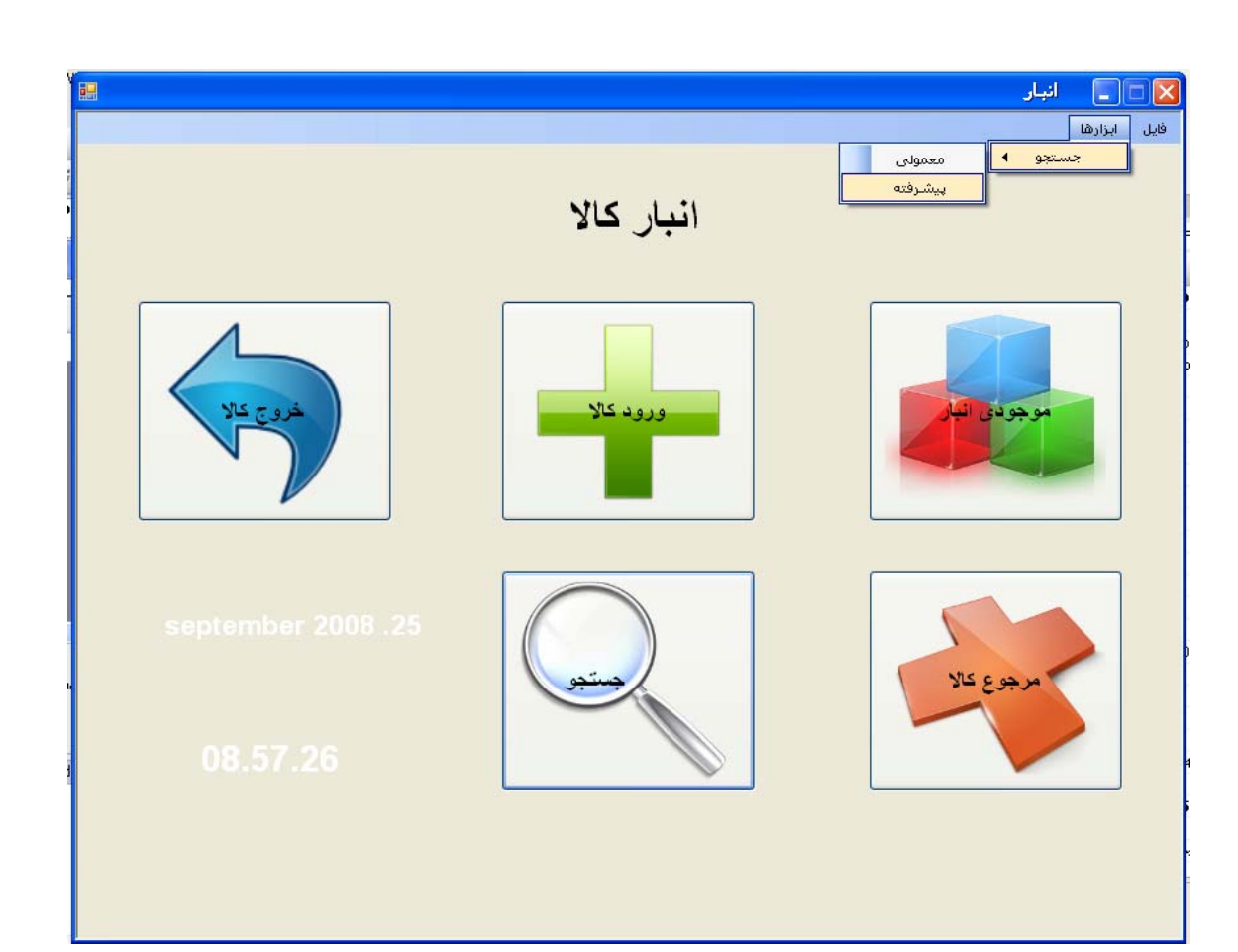

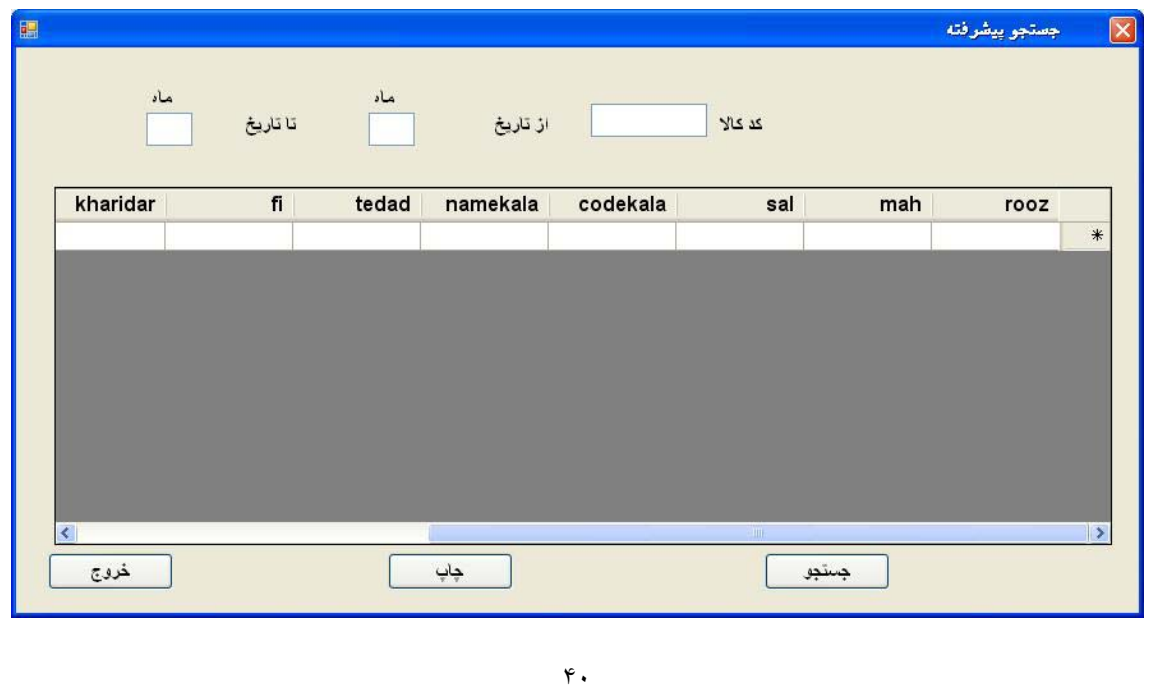

برای مشاهده این فرم باید به منوی ابزارها رفته پس از آن جستجو و پس از آن جستجوی پیشرفته را کلیک کنیم .

در این فرم با وارد کردن کد کالا و وارد کردن ماه اولیه و پس از آن ماه ثانویه و زدن اینتر یا باتون جستجو ، جستجو بین این دو بازه زمانی ، در جدول داده ها (مشتری) صورت میپذیرد و با زدن باتون چاپ به قسمت پارامتر چاپ رفته و کد کالا سپس ماه اول و ماه دوم را وارد کرده و finish را میزنیم ،اینک آمار خروج این کالا در انبار را بین دو بازه زمانی داریم و میتوان آن را روی کاغذ چاپ کرد .

```
متن برنامه برای جستجوی پیشرفته به این صورت است : 
Public Class search2 
     Private Sub search2_KeyUp(ByVal sender As Object, ByVal e As
System.Windows.Forms.KeyEventArgs) Handles Me.KeyUp 
         If e.KeyCode = Keys.Enter Then 
              SendKeys.Send("{tab}") 
         End If 
     End Sub 
     Private Sub Button2_Click(ByVal sender As System.Object, ByVal e As
System.EventArgs) Handles Button2.Click 
         Me.Close() 
     End Sub 
     Private Sub search2_FormClosed(ByVal sender As System.Object, ByVal e 
As System.Windows.Forms.FormClosedEventArgs) Handles MyBase.FormClosed 
         Form1.Enabled = True 
     End Sub 
     Private Sub Button1_Click(ByVal sender As System.Object, ByVal e As
System.EventArgs) Handles Button1.Click 
         Form2.Show()
```
End Sub

End Class

### **جداول اطلاعات :**

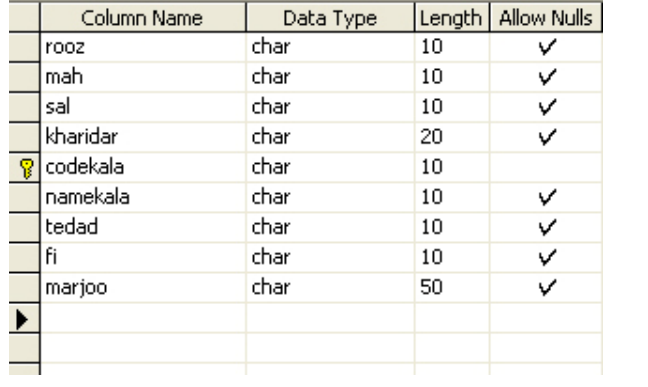

جدول موجودی

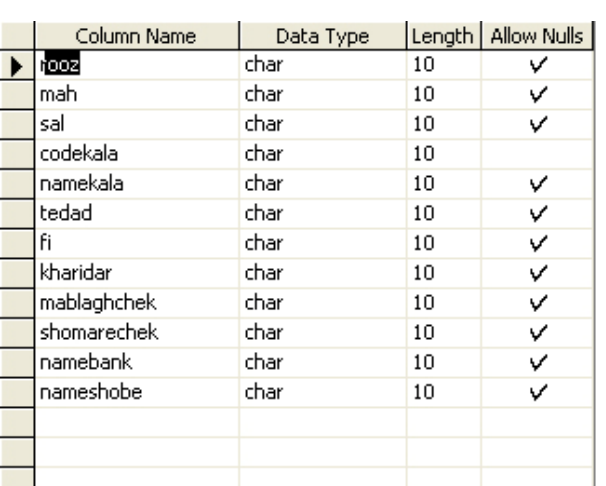

جدول مشتری

جدول موجودی :

محل ذخيره اطلاعات مربوط به کالاها ميباشد (ورودی کالا و مرجوع کالا )

جدول مشتری :

محل ذخيره اطلاعات مربوط به مشتریان ميباشد (خروج کالا )